# **Requerimento para Desenvolvimento na Carreira - TAE**

UNIVER SIDADE FEDERAL DE UBERLÂNDIA

# **seil**

Controle de Processos

Retorno Programado

#### **Iniciar Processo**

# 1. Clique em Iniciar Processo

Pesquisa

Base de Conhecimento

Textos Padrão

Modelos Favoritos

Blocos de Assinatura

Blocos de Reunião

**Blocos Internos** 

Contatos

Processos Sobrestados

Acompanhamento Especial

Marcadores

Pontos de Controle

Estatísticas

Grupos

### **Iniciar Processo**

# 2. Clique em + para exibir todos os Tipos de Documentos

# Escolha o Tipo do Processo: O

Pessoal: Incentivo Pessoal: Incentivo à Qualificação

3. Escolha o Tipo de Processo

### **Iniciar Processo**

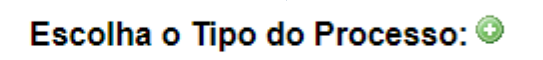

Pessoal: Progressão por C

Pessoal: Progressão por Capacitação

### **Iniciar Processo**

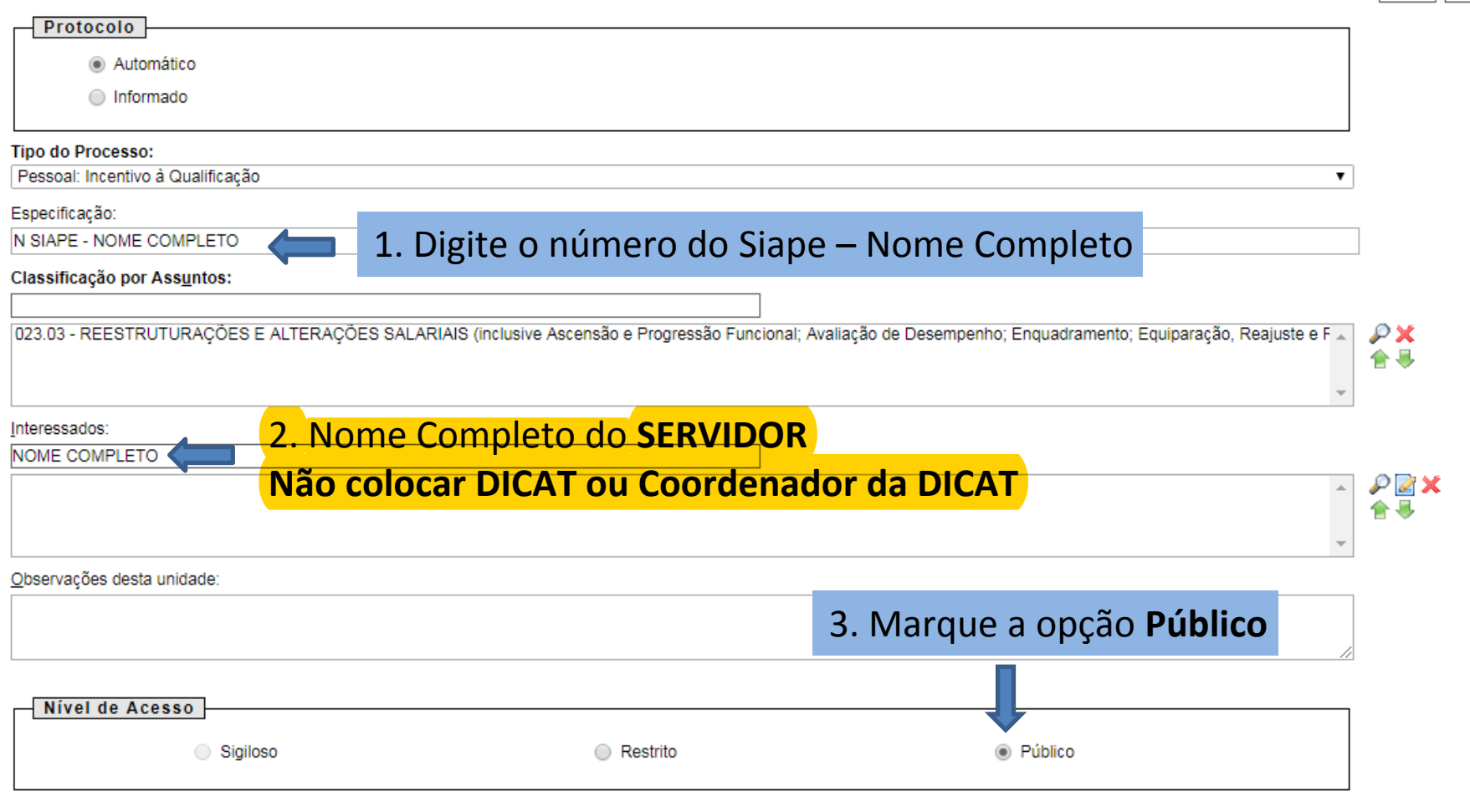

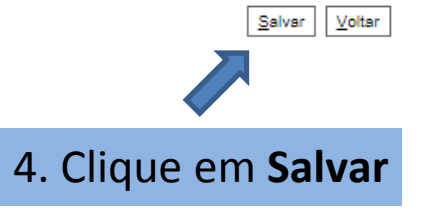

Salvar Voltar

#### UNIVER SIDADE FEDERAL DE UBERLÂNDIA

# seil

#### 23117.000534/2019-42 B

Consultar Andamento

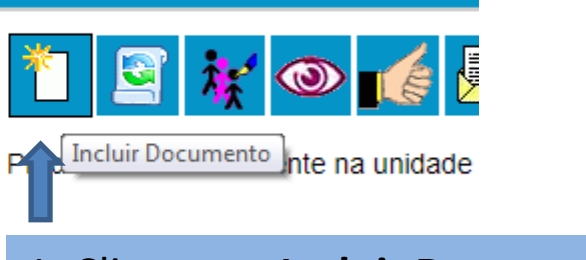

# 1. Clique em Incluir Documento

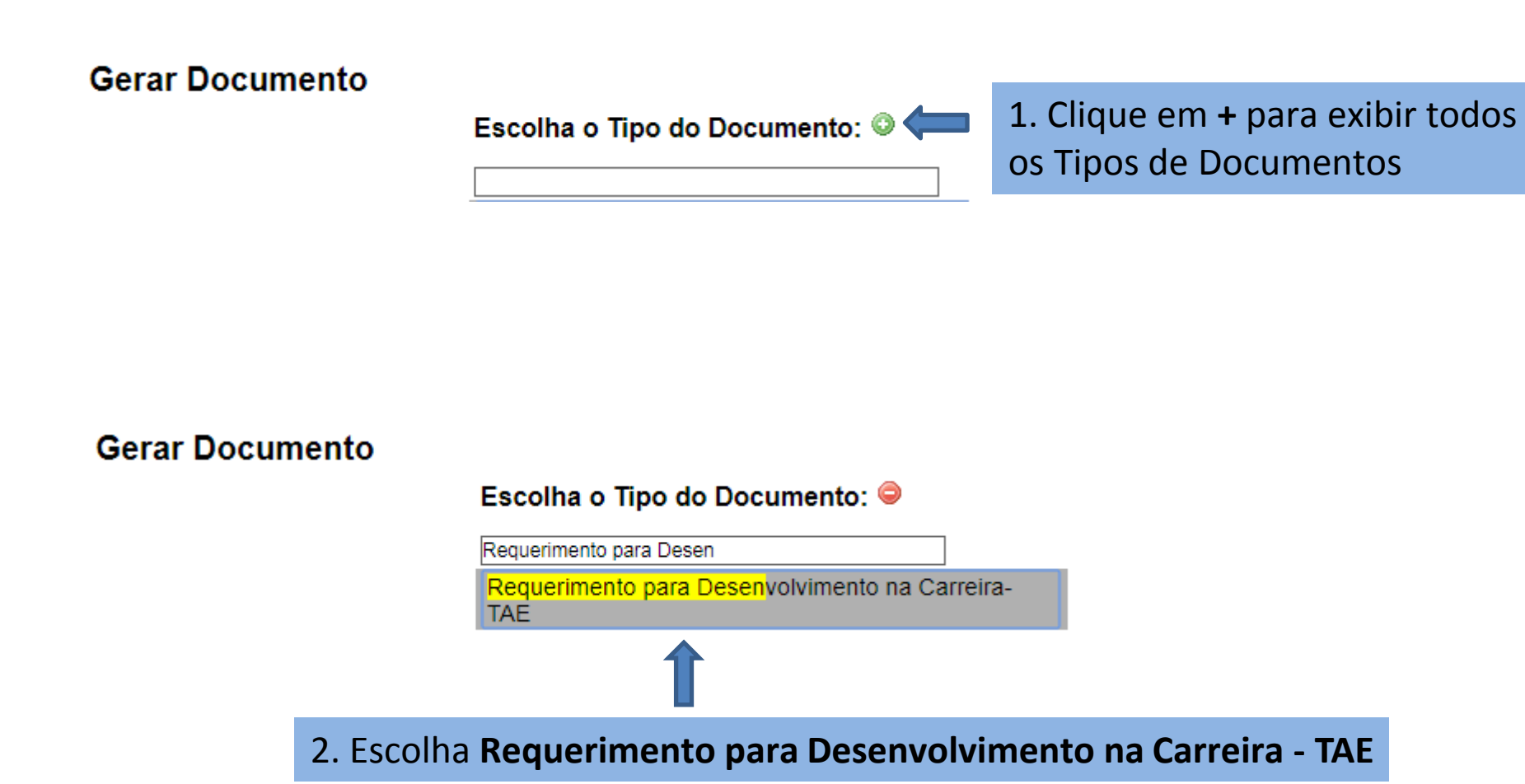

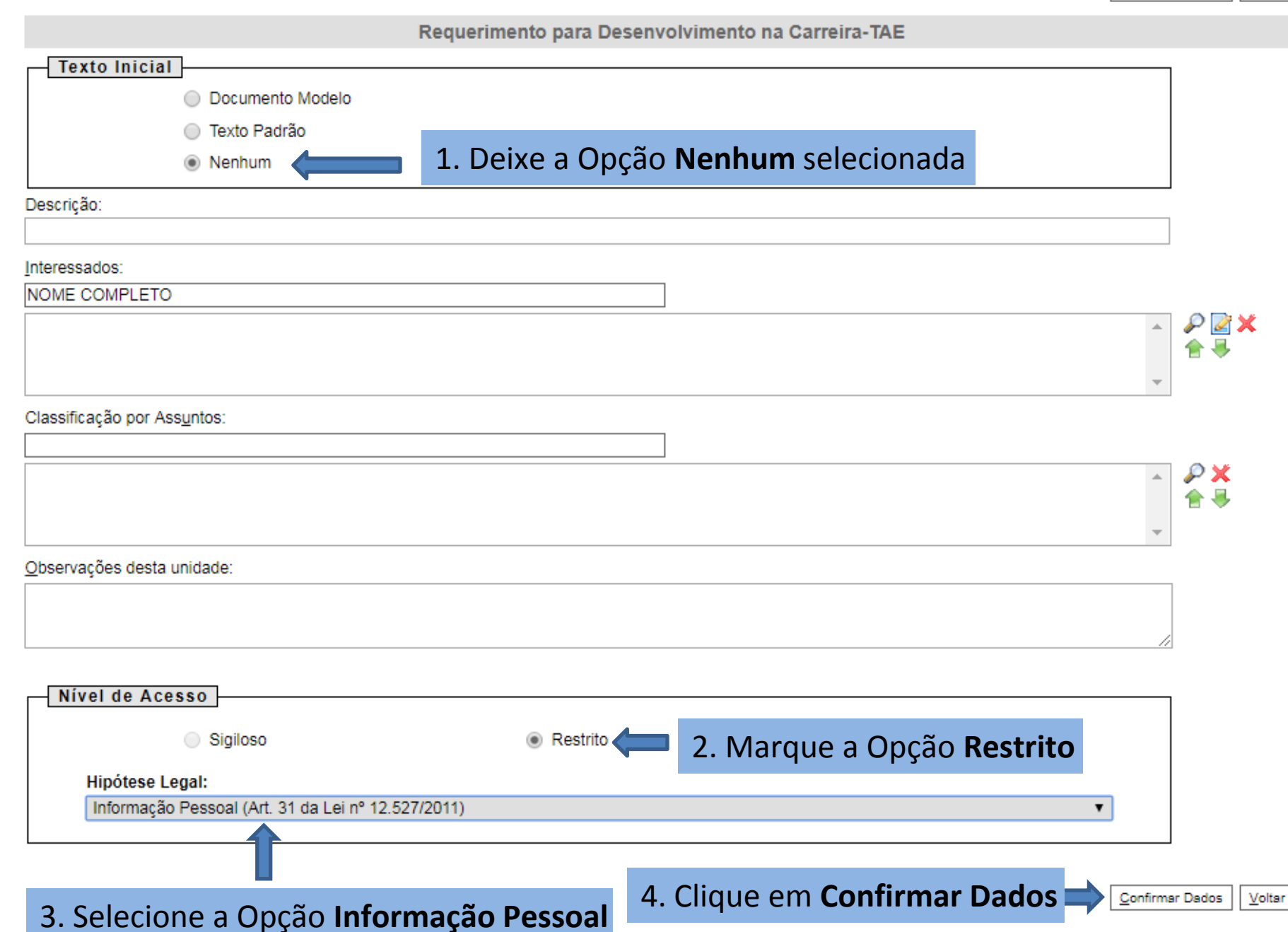

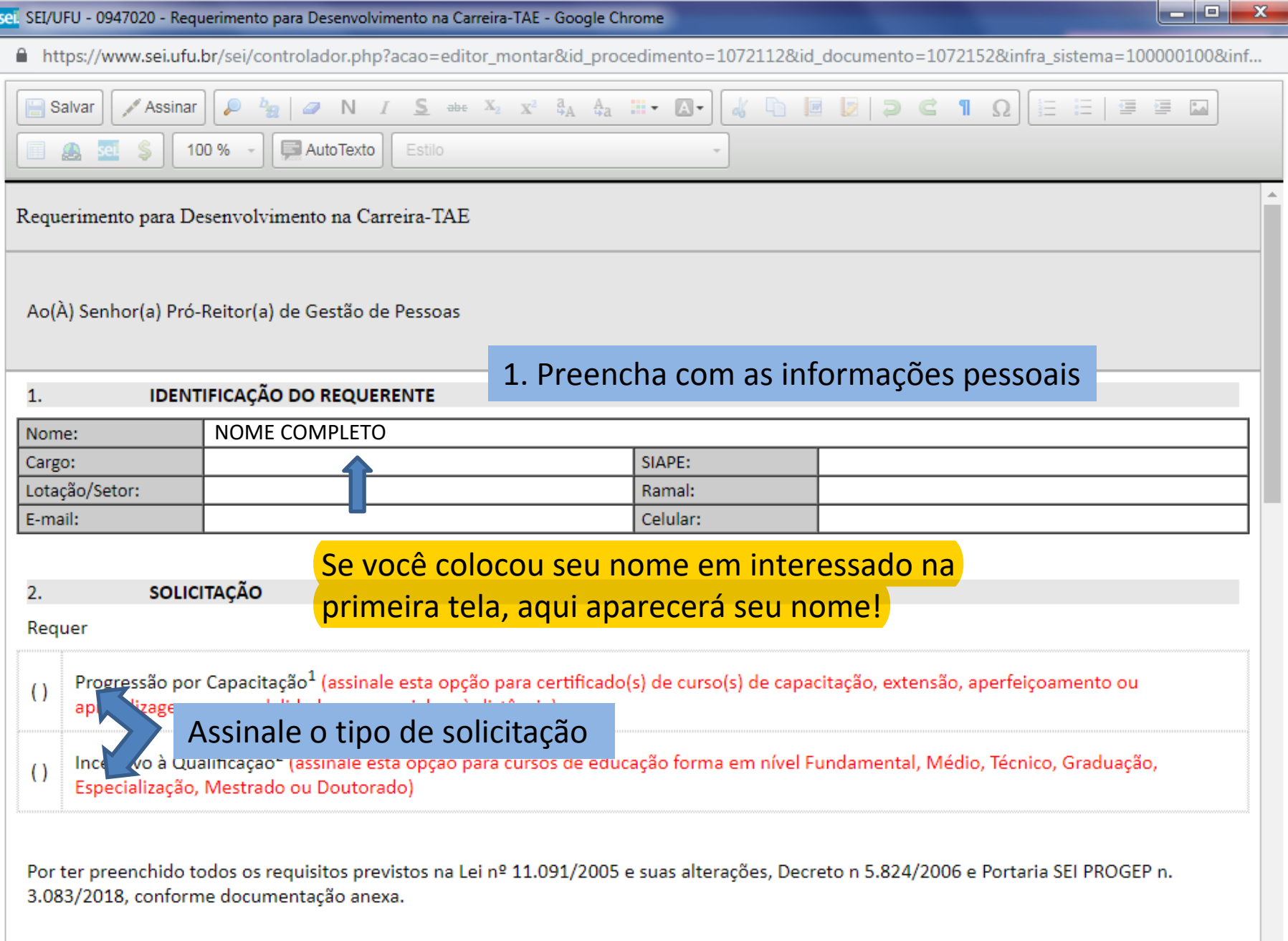

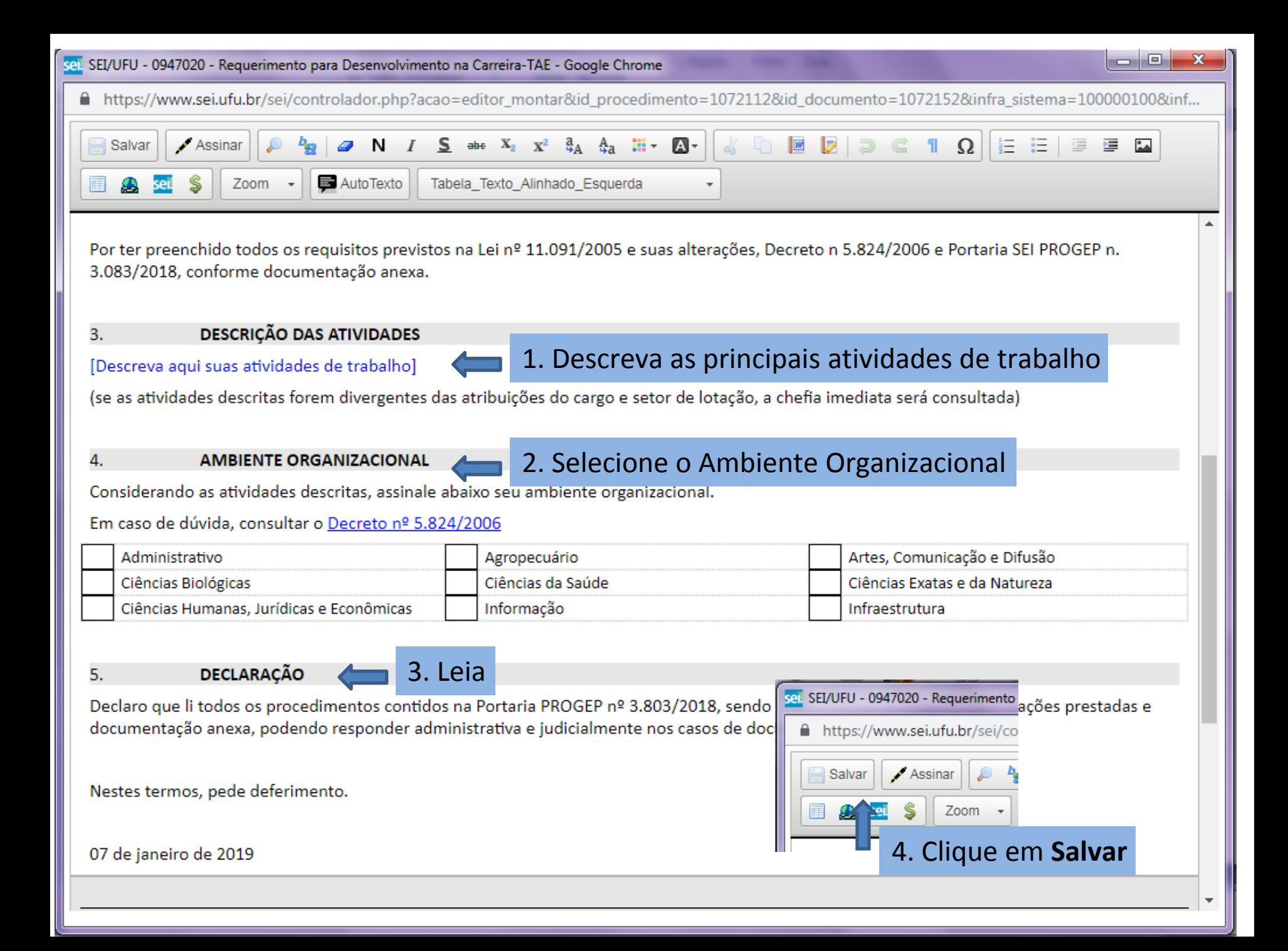

23117.000534/2019-42 B

Consultar Andamento

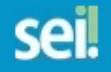

₽

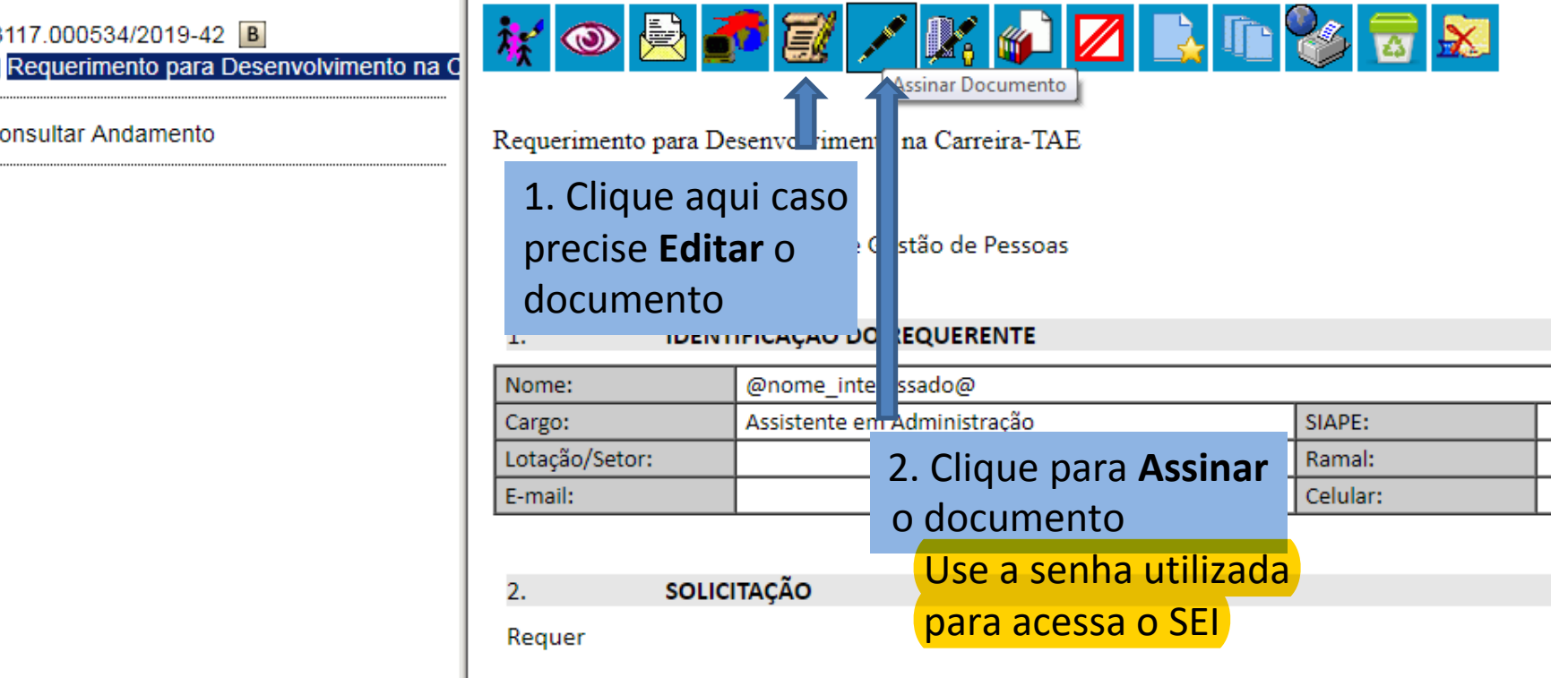

- Progressão por Capacitação<sup>1</sup> (assinale esta opção para certificado(s) de curso(s) de capacita  $\left( \right)$ aprendizagem nas modalidades presencial ou à distância)
- Incentivo à Qualificação<sup>2</sup> (assinale esta opção para cursos de educação forma em nível Fun  $\left( \right)$ Especialização, Mestrado ou Doutorado)

Após ser assinado, aparecerá ao final do documento.

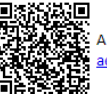

 $\underset{\text{essential}}{\text{Self}}$ 

H.

Documento assinado eletronicamente por 몸 Brasília, com fundamento no art. 6º, § 1º, do Decreto nº 8.539, de 8 de outubro de 2015.

em 07/01/2019, às 09:07, conforme horário oficial de

A autenticidade deste documento pode ser conferida no site https://www.sei.ufu.br/sei/controlador externo.php? acao=documento conferir&id orgao acesso externo=0, informando o código verificador e o código CRC

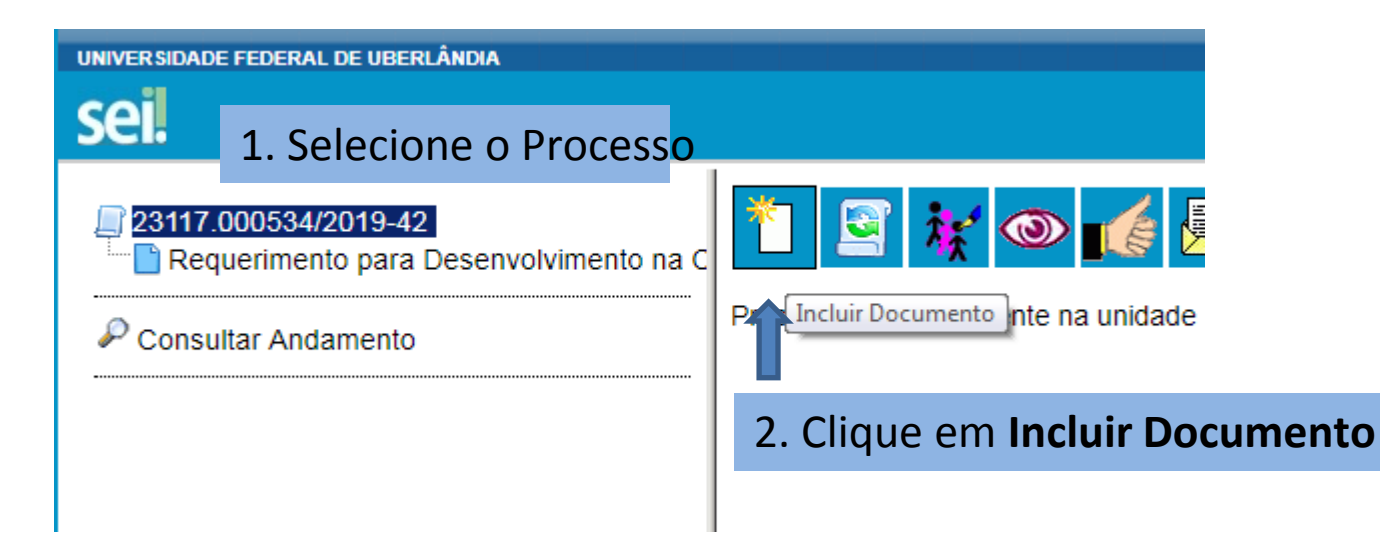

### **Gerar Documento**

Escolha o Tipo do Documento: O

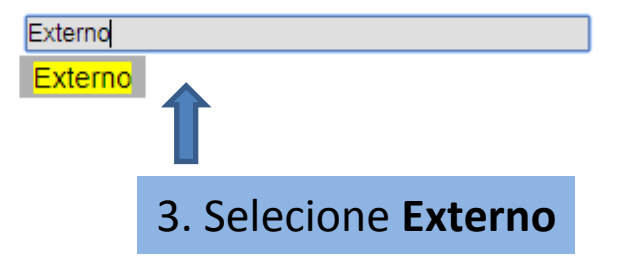

### Registrar Documento Externo

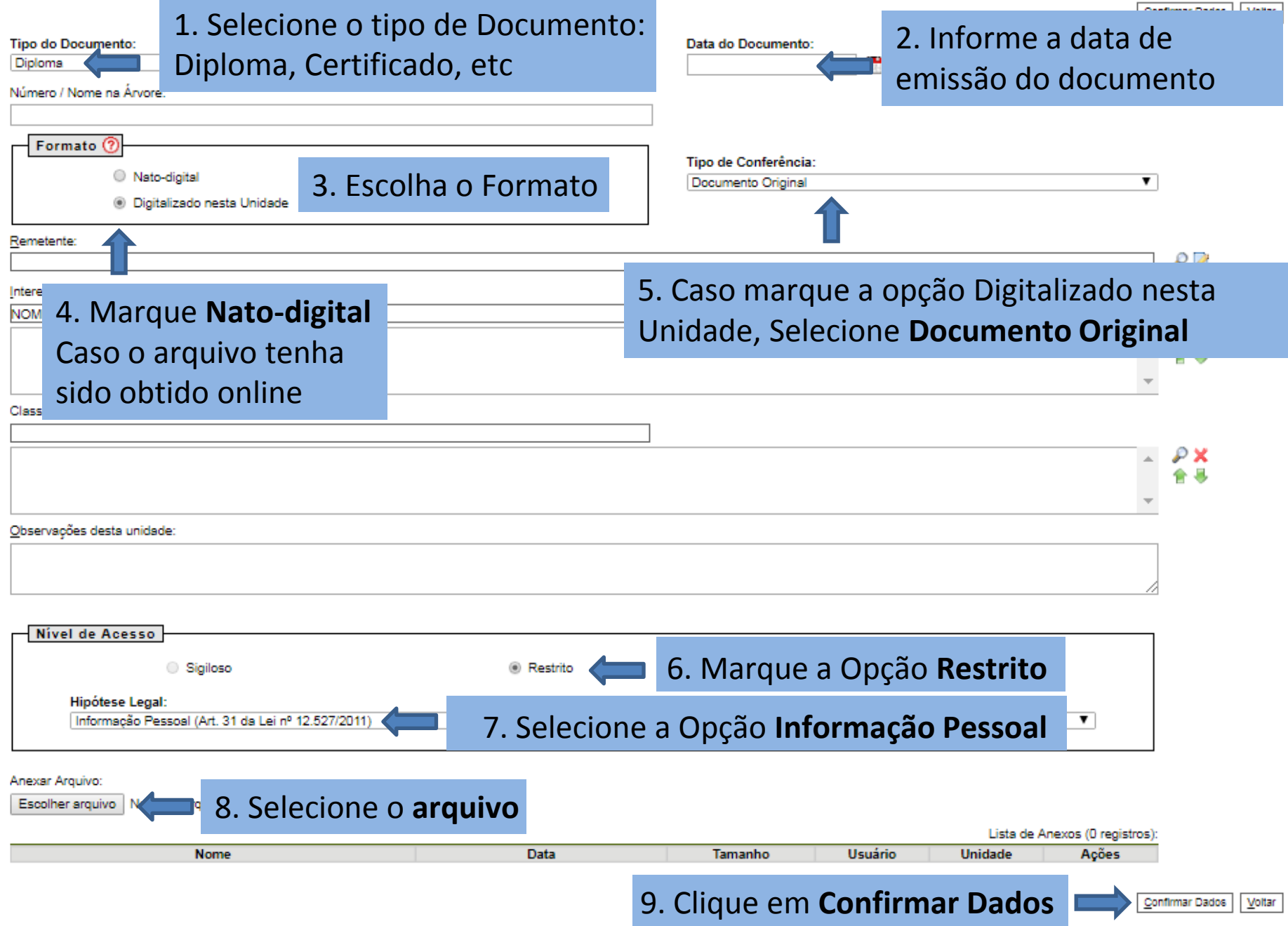

Repita esse processo para inserir **Outros documentos**.

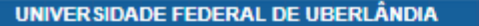

# sei!

### 1. Selecione o Processo

23117.000534/2019-42 Requerimento para Desenvolvimento na C

P **Consultar Andamento**  Processo aberto somente na unidade DI Enviar Processo

 $\bullet$ 

### 2. Clique em Enviar Processo

#### **Enviar Processo**

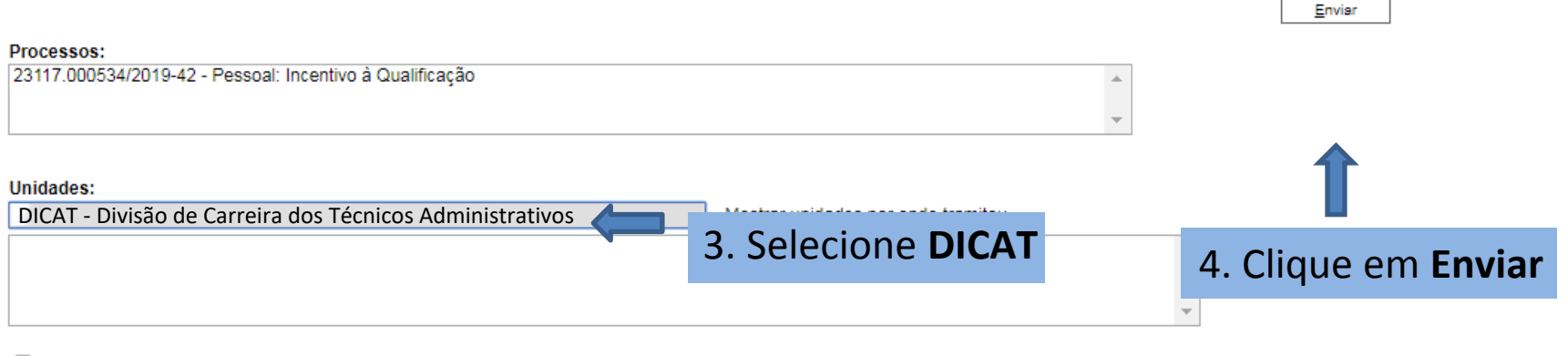

- Manter processo aberto na unidade atual
- Remover anotação
- Enviar e-mail de notificação

### Retorno Programado ◯ Data certa ◯ Prazo em dias

# Dúvidas entre em contato com a **DICAT Divisião de Carreira dos Técnicos Administrativos**

3239 - 4929 3291 - 8986 3291 - 8999 dicat@progep.ufu.br